# MANUEL D'UTILISATION

# JOHANNUS SWEELINCK 15, 25 ET 35

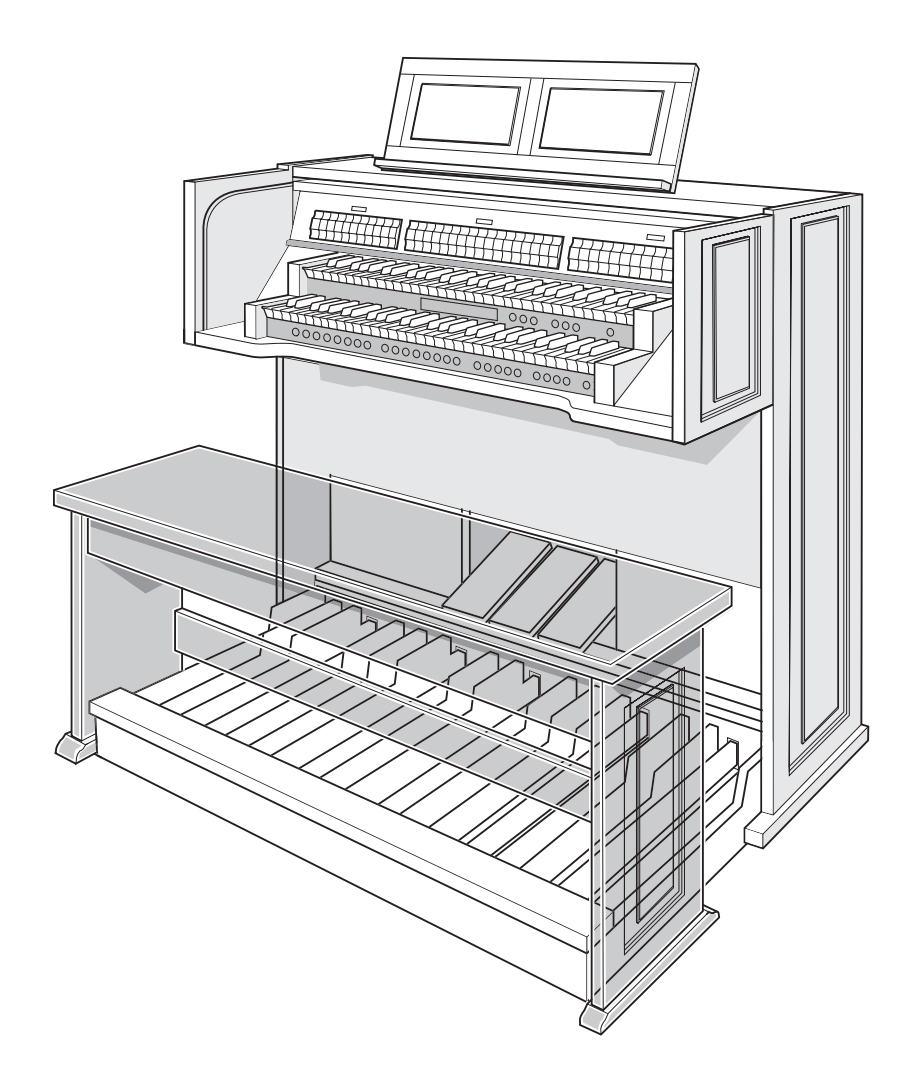

**JOHANNUS** 

1

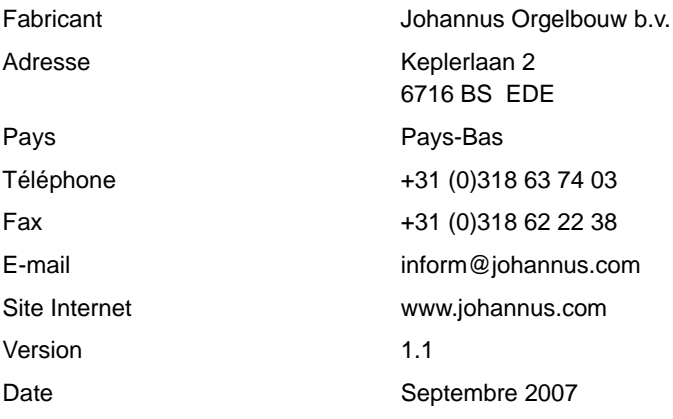

#### **© 2007, Johannus Orgelbouw b.v.**

2

Tous droits réservés. Toute reproduction, mise sous fichier de données automatisé ou publication, de tout ou partie de cette publication, sous quelque forme que ce soit – électronique, mécanique, photocopie, enregistrement ou autre procédé – sont interdites sans l'autorisation écrite préalable de Johannus Orgelbouw b.v.

## **TABLE DES MATIÈRES**

T. m,

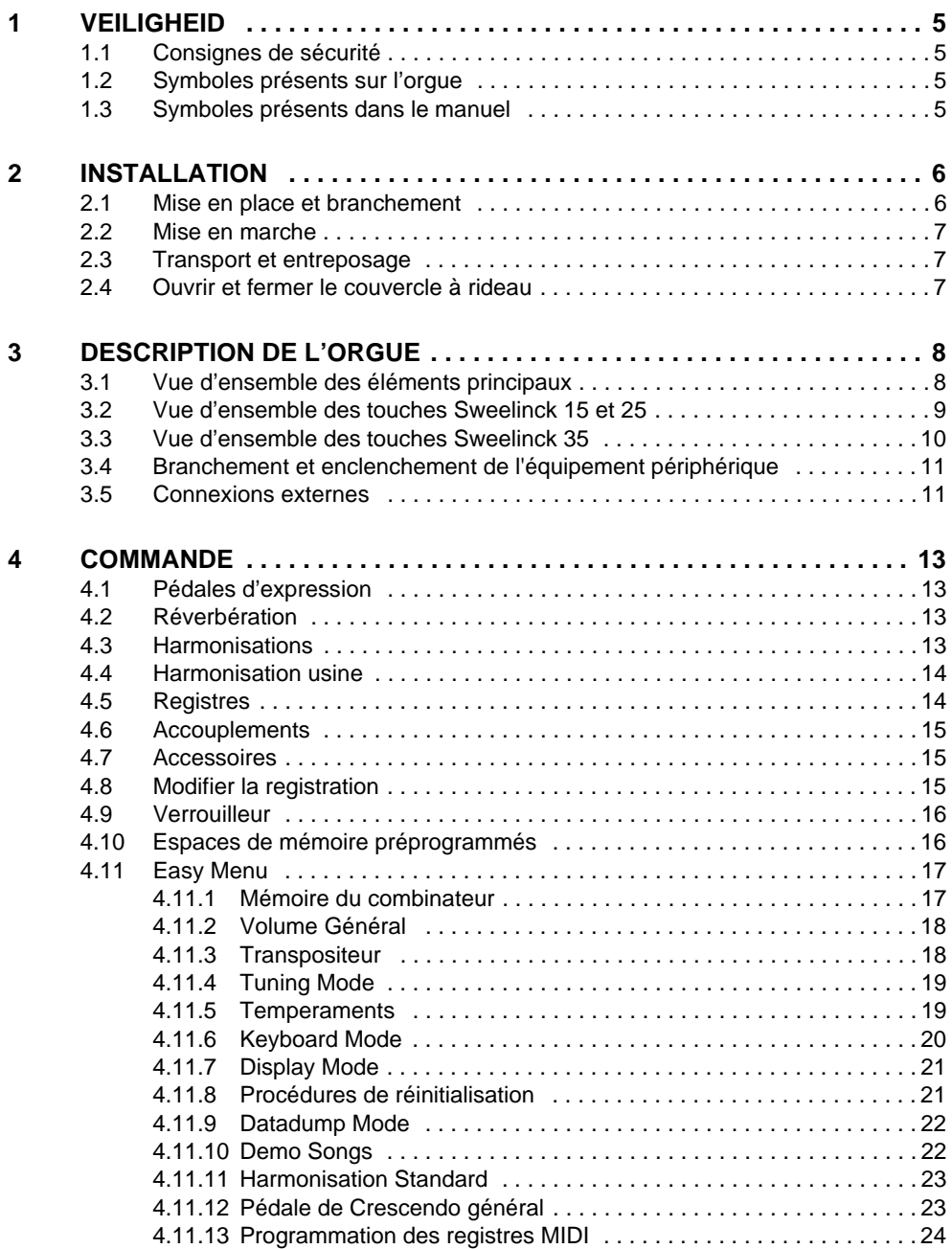

3

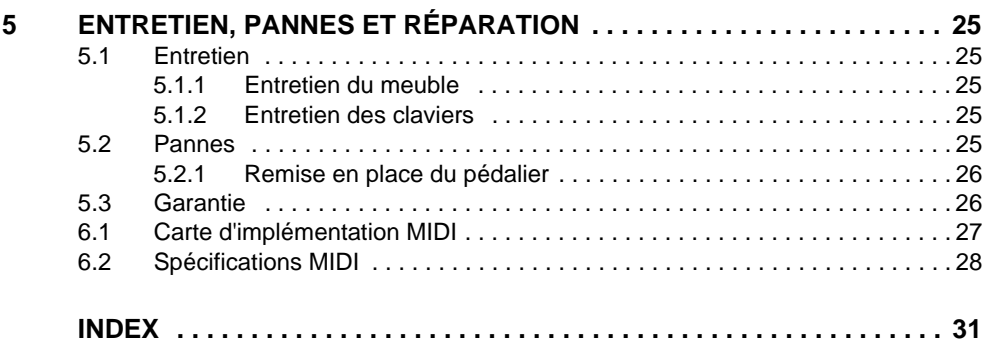

# **JOHANNUS**

**College** 

4

## <span id="page-4-0"></span>**1 VEILIGHEID**

### **1.1 Consignes de sécurité**

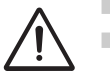

- Placez l'orgue sur un sol horizontal et stable.
- Effectuez le branchement de l'orgue en utilisant une prise murale reliée à la terre.
- Débranchez l'orgue au cas où il ne serait pas utilisé.
- Ne placez pas l'orgue dans un endroit humide.
- Évitez d'exposer l'orgue à des produits liquides.
- Observez les recommandations et les consignes contenues dans le présent manuel.
- Conservez le présent manuel à proximité de l'orgue.
- Seul un technicien autorisé par Johannus Orgelbouw b.v. a le droit d'ouvrir l'orgue. L'orgue contient des composants sensibles à l'électricité statique. L'ouverture de l'orgue par des personnes non-autorisées rendra la garantie caduque.

### **1.2 Symboles présents sur l'orgue**

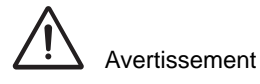

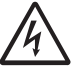

Avertissement pour éviter un choc électrique

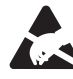

Avertissement visant les composants sensibles à l'électrostatique

5

### **1.3 Symboles présents dans le manuel**

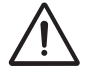

Avertissement ou information importante

**JOHANNUS** 

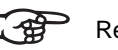

Remarque

### **2 INSTALLATION**

### <span id="page-5-0"></span>**2.1 Mise en place et branchement**

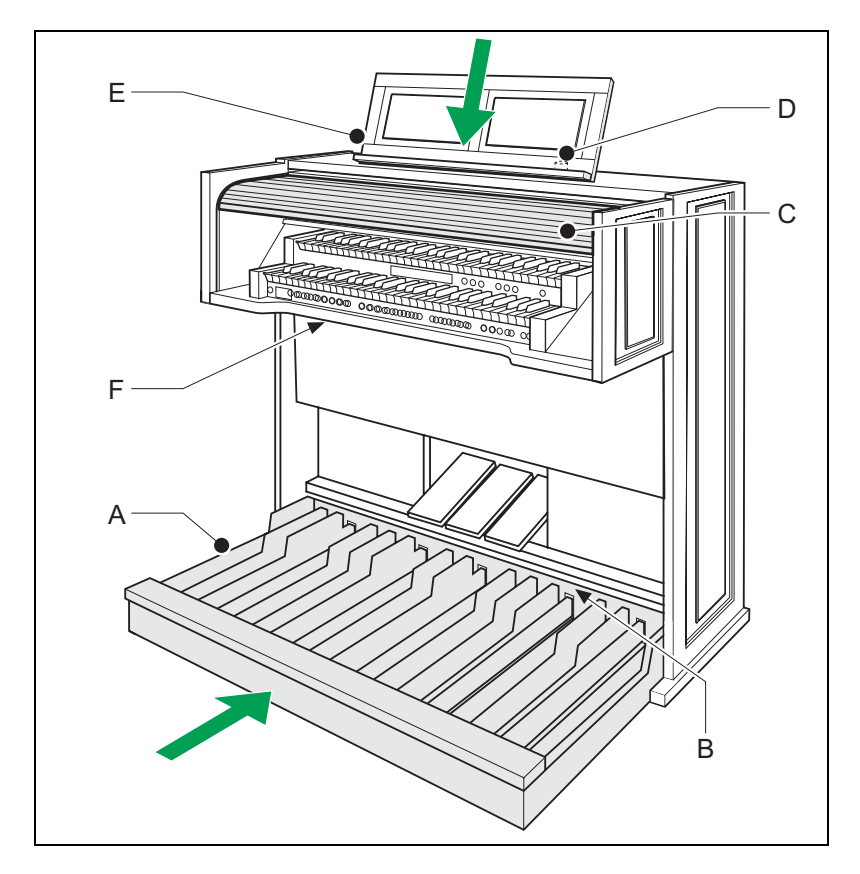

- 1. Placer l'orgue sur un sol d'appui horizontal et stable.
- 2. Incliner l'orgue légèrement en arrière.
- 3. Glissez le paneau à pédalier (A) contre l'orgue (B).
- 4. Redresser l'orgue.

6

- 5. Placer le pupitre (E) dans la fente située sur la tablette supérieure de l'orgue.
- 6. Placez le banc d'orgue par-dessus le pédalier.
- 7. Vérifiez si la tension d'alimentation de l'orgue correspond bien à la tension de votre réseau. Voir la plaque d'identification (D).
- 8. Branchez l'orgue dans une prise de courant murale mise à la terre.
- 9. Insérez la clé correspondante dans la serrure du couvercle à rideau (D).
- 10. Effectuez un quart de tour vers la gauche avec la clé.

**JOHANNUS** 

11. Remontez le couvercle à rideau (C).

### <span id="page-6-0"></span>**2.2 Mise en marche**

Enclenchez l'orgue à l'aide du bouton Marche/Arrêt situé près des claviers à droite.

Patientez quelques secondes. Le lancement des fonctions de commande et des réglages demandent un peu de temps.

Les voyants du bouton Marche/Arrêt et le bouton 0 vont s'allumer et les réglages vont se présenter sur l'afficheur.

### <span id="page-6-1"></span>**2.3 Transport et entreposage**

En cas de transport et d'entreposage, vérifiez les points suivants:

- retrait du pupitre et du pédalier de l'orgue;
- humidité de l'air relative dans l'entrepôt: de 10 à 90%.

### <span id="page-6-2"></span>**2.4 Ouvrir et fermer le couvercle à rideau**

L'orgue se ferme à l'aide d'un couvercle à rideau en bois, équipé d'une serrure. La serrure du couvercle à rideau en bois se trouve derrière le pupitre.

#### **Ouvrir**

- 1. Introduisez la clé correspondante dans la serrure du couvercle à rideau.
- 2. Donnez un quart de tour vers la gauche à la clé. La serrure va alors se relever.
- 3. Relevez le couvercle à rideau en le faisant glisser.

#### **Fermer**

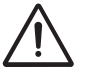

Ne laissez jamais la clé dans l'espace qui se ferme à clé.

- 1. Rabaissez le couvercle à rideau en le faisant glisser.
- 2. Appuyez sur la serrure du couvercle à rideau.
- 3. Donnez un quart de tour vers la droite à la clé située dans la serrure.

7

## **3 DESCRIPTION DE L'ORGUE**

### <span id="page-7-0"></span>**3.1 Vue d'ensemble des éléments principaux**

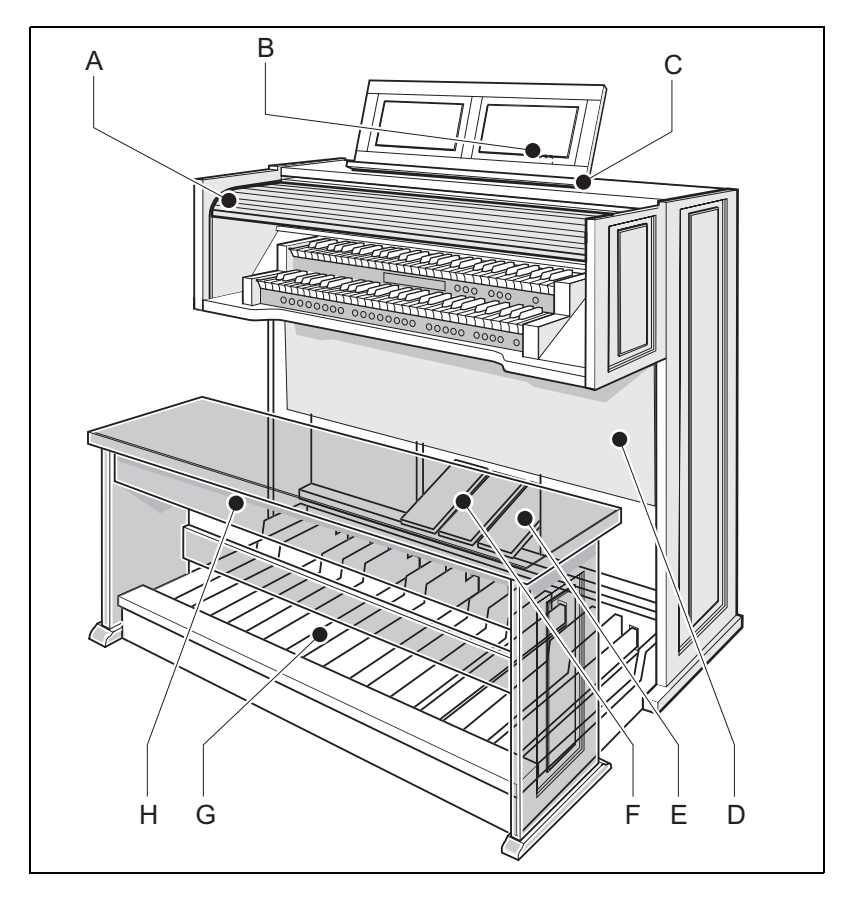

- A Couvercle à rideau E Pédale de crescendo
- B Serrure du couvercle à rideau
- 

8

- D Haut-parleurs H Banc d'orgue
- général
- <span id="page-7-1"></span>F Pédales d'expression
- C Pupitre **G** Pedalier
	-

### <span id="page-8-0"></span>**3.2 Vue d'ensemble des touches Sweelinck 15 et 25**

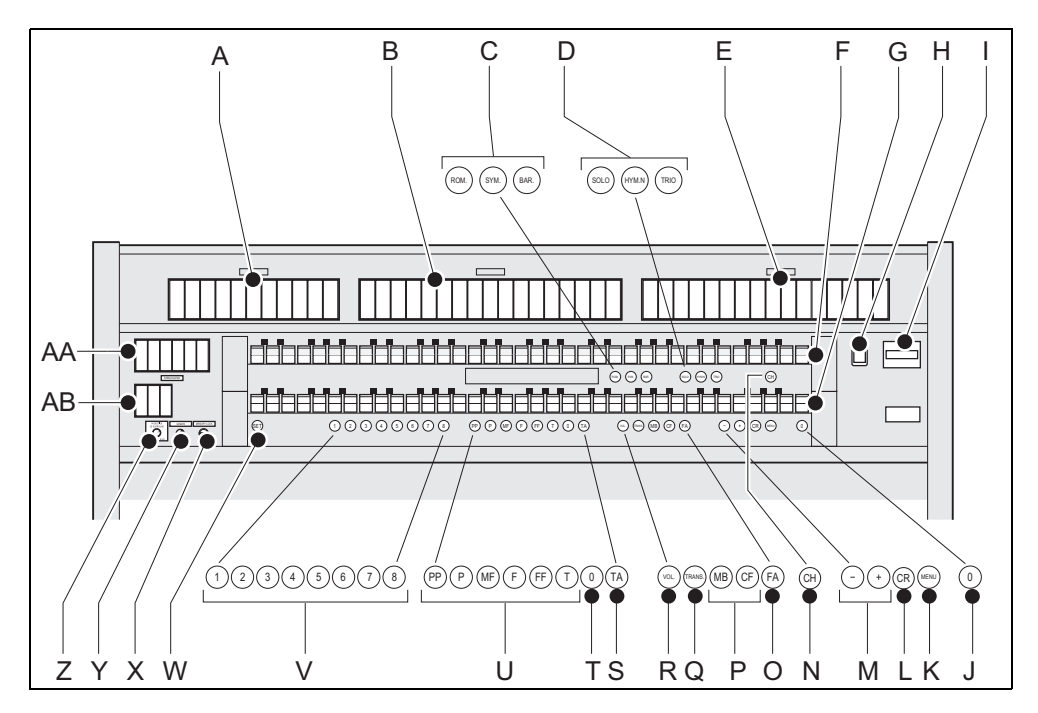

- 
- 
- C Groupe principal Harmonisations Q Transpositeur
- D Sous-groupe Harmonisations R Volume
- 
- 
- 
- <span id="page-8-1"></span>
- 
- J Bouton 0 et bouton de réinitialisation X Verrouilleur
- 
- 
- 
- N Accessoire Chorus **AB** Registres MIDI
- A Registres de pédalier CO Accessoire Fix Accessories
- B Registres du grand orgue p Accouplements Basse de clavier et Cantus Firmus
	-
	-
- E Registres Récit S Accessoire Annulation Anches
- F Clavier récit T Bouton 0 et bouton de réinitialisation
- G Clavier grand orgue  $U$  Espaces mémoire préprogrammés
- H Marche/arrêt V Espaces mémoire du combinateur
- I Écran W SET/ Enter
	-
- K MENU **X** Longueur réverbération
- L Crescendo général **Z** Volume réverbération
- M Boutons et + AA Accouplements et tremblants

9

### <span id="page-9-0"></span>**3.3 Vue d'ensemble des touches Sweelinck 35**

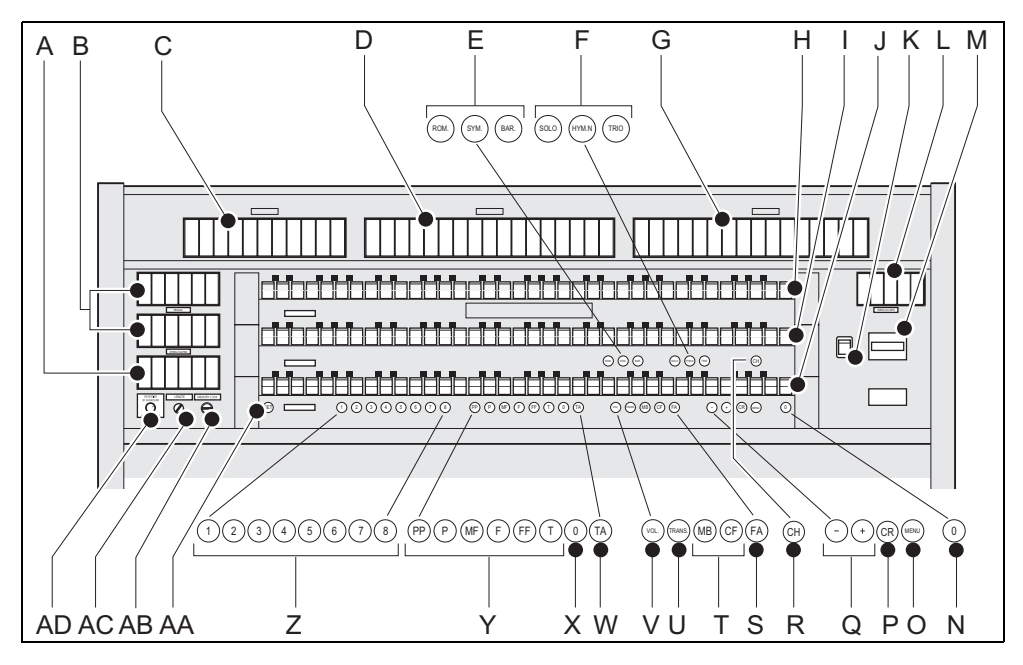

- 
- B Registres de pédalier  $Q$  Boutons et +
- C Registres du positif R Accessoire Chorus
- 
- <span id="page-9-1"></span>
- F Sous-groupe Harmonisations U Transpositeur
- G Registres de récit V Volume
- 
- <span id="page-9-2"></span>
- 
- 
- L Registres MIDI AA SET/ Enter
- 

10

- N Bouton 0 et bouton de réinitialisation AC Longueur réverbération
- 
- A Accouplements **P** Crescendo général
	-
	-
- D Registres du grand orgue S Accessoire Fix Accessories
- E Groupe principal Harmonisations T Accouplements Basse de clavier et Cantus Firmus
	-
	-
- H Clavier récit W Accessoire Annulation Anches
- I Clavier grand orgue X Bouton 0 et bouton de réinitialisation
- J Clavier Positif Y Espaces mémoire préprogrammés
- K Marche/Arrêt Z Espaces mémoire du combinateur
	-
- M Écran **AB** Verrouilleur
	-
- O MENU AD Volume réverbération

### <span id="page-10-0"></span>**3.4 Branchement et enclenchement de l'équipement périphérique**

Vous pouvez connecter un équipement périphérique (par exemple, un appareil MIDI) sur l'orgue.

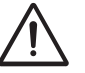

Suivez les instructions décrites dans la documentation de l'équipement périphérique.

- 1. Déconnectez l'orgue et l'équipement périphérique.
- 2. Connectez l'équipement périphérique à l'orgue.
- 3. Enclenchez l'équipement périphérique.
- 4. Enclenchez l'orgue.

### <span id="page-10-1"></span>**3.5 Connexions externes**

Les connexions externes se trouvent à gauche sous la console.

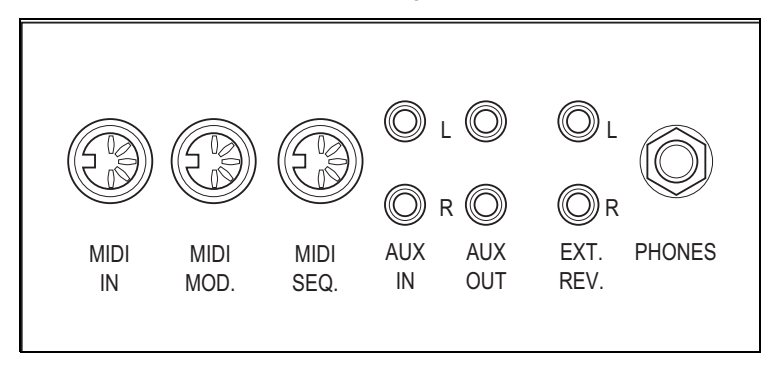

- **MIDI IN**: est une entrée destinée à la réception des codes MIDI des autres appareils.
- **MIDI MOD.**: est une sortie MIDI programmable servant à connecter, par exemple, un module ou un expandeur
- **MIDI SEQ.**: est une sortie MIDI non-programmable servant à connecter, par exemple, un séquenceur ou un PC (avec programme optionnel Intonat Johannus).

11

 **AUX IN**: est une sortie (stéréo) destinée à faire entendre le son d'un appareil externe via les amplificateurs de l'orgue. Il est ainsi possible de faire entendre un expandeur, connecté à l'orgue via MIDI MOD, par les hauts-parleurs.

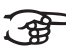

- Il n'est pas possible de régler le volume de l'appareil, connecté via AUX IN, en utilisant le volume général ou les pédales d'expression. Mais si le réglage du volume de l'appareil externe est piloté par les codes MIDI via MIDI MOD. de l'instrument, c'est possible/
- **AUX OUT:** est une sortie pour la connexion d'un amplificateur externe (stéréo).
- **EXT. REV.**: est une sortie servant à connecter une réverbération externe Johannus. C'est un système qui imite l'effet spatial d'une salle de concert ou d'une cathédrale.

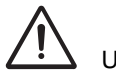

Utilisez cette sortie seulement dans ce sens.

 **PHONES**: cette connexion pour un casque d'écoute (stéréo) est appropriée pour un casque d'écoute ayant une impédance de 30  $\Omega$  plus élevée (voir spécifications casque).

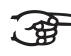

12

Lors de l'utilisation du casque, les hauts-parleurs internes et/ou externes de l'orgue sont automatiquement déconnectés.

**JOHANNUS** 

### **4 COMMANDE**

### <span id="page-12-0"></span>**4.1 Pédales d'expression**

Les pédales d'expression règlent les volumes des différents plans sonores : Positif (Positif n'est possible que s'il s'agit d'un orgue à trois claviers), Grand orgue / Pédalier et Récit.

### <span id="page-12-1"></span>**4.2 Réverbération**

Les boutons rotatifs 'réverbération' produisent un effet réverbération numérique. Cet effet assure une reproduction spatiale du son d'orgue qu'il est possible de régler progressivement.

- Tourner le bouton de gauche pour obtenir un volume 2D (réverbération standard pour plan sonore plus limpide et plus transparent).
- Tourner le bouton de droite pour obtenir la longueur d'une réverbération 2D. Tirer sur l'interrupteur situé sur le régulateur pivotant pour obtenir une réverbération 3D (apport supplémentaire à la réverbération pour un son plus vrai).

### <span id="page-12-2"></span>**4.3 Harmonisations**

Les harmonisations sont réparties en groupe principal et en sous-groupe. Le groupe principal comprend des éléments:

- **romantique (ROM.)**
- **symphonique (SYM.)**
- **baroque (BAR.)**

Le sous-groupe comprend des éléments:

- **classique**
- **Solo (SOLO)**
- **Hymne (HYMN.)**
- **Trio (TRIO)**
- 1. Appuyez sur le bouton ROM, SYM ou BAR pour sélectionner un groupe principal.
- 2. Appuyez ensuiter sur le bouton SOLO, HYMN ou TRIO pour sélectionner un sous-groupe.

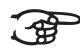

En cas de non-sélection d'un sous-groupe, l'élément Classique est automatiquement sélectionné.

13

### <span id="page-13-0"></span>**4.4 Harmonisation usine**

#### <span id="page-13-2"></span>**Mémorisation des données d'harmonisation**

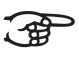

Pour mémoriser les données d'harmonisation, vous avez besoin du programme d'harmonisation Johannus.

- 1. Raccorder un ordinateur PC à l'orgue. Utilisez la sortie MIDI SEQ. Voir [§ 3.5.](#page-10-1)
- 2. Mémorisez les données d'harmonisation sur le PC en utilisant le programme d'harmonisation Johannus.

#### <span id="page-13-3"></span>**Remise en place de l'harmonisation usine**

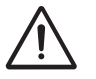

Les données d'harmonisation actuelles seront perdues si elles ne sont pas mémorisées dans un PC.

- 1. Eteignez l'orgue.
- 2. Appuyez sur les boutons 1 et 8. Ne relâchez pas les boutons.
- 3. Rallumez l'orgue.
- 4. Attendez que le voyant du bouton 0 s'allume.
- 5. Relâchez les boutons 1 et 8.

### <span id="page-13-1"></span>**4.5 Registres**

14

Les registres sont activés par le biais d'interrupteurs à bascule ou de la mémoire du combinateur. Voir [§ 4.11.1.](#page-16-1) Le voyant de l'interrupteur à bascule s'allume si le registre correspondant est actif.

Vous pouvez distinguer quatre principaux groupes de registres :

- **Pédalier**: Activez les registres correspondant au pédalier.
- **Grand orgue** : Active les registres correspondant au grand orgue.
- **Récit** : Active les registres correspondant au Récit.
- **Positif** : Active les registres correspondant au Positif (uniquement s'il s'agit d'un orgue à trois claviers).

### <span id="page-14-0"></span>**4.6 Accouplements**

- **Accouplement Clavier**: Accouple intégralement les touches du Récit au Grand Orgue. Activez l'accouplement clavier par le biais des registres Récit - Grand Orgue, Positif – Grand Orgue ou Récit - Positif (uniquement s'il s'agit d'un orgue à trois claviers).
- **Tirasse**: Accouple intégralement les touches du Grand Orgue ou du Récit au pédalier. Activez une tirasse par le biais du registre Grand Orgue - Pédalier, Récit - Pédalier ou Positif – Pédalier (uniquement s'il s'agit d'un orgue à trois claviers).
- <span id="page-14-3"></span> **Basse de clavier (MB)**: Accouple le pédalier de manière monophone au Grand Orgue. Seul le ton le plus bas du Grand Orgue sera accouplé au Grand Orgue à partir du pédalier. Activez la basse de clavier à l'aide du bouton MB.
- <span id="page-14-4"></span> **Cantus Firmus (CF)**: Accouple le Récit de manière monophone au Grand Orgue. Seul le ton le plus haut du Récit sera accouplé au Grand Orgue. Activez le Cantus Firmus à l'aide du bouton CF.

### <span id="page-14-1"></span>**4.7 Accessoires**

- <span id="page-14-5"></span> **Chorus (CH)**: C'est une fonction servant à adapter légèrement les registres de l'orgue afin de donner plus d'ampleur et de vivacité au son. Activez le Chorus à l'aide du bouton CH.
- <span id="page-14-7"></span> **Fix Accessories (FA)**: C'est une fonction servant à fixer des accessoires. Tant que ce bouton est enclenché, il est seulement possible de connecter et de déconnecter manuellement les accouplements et les tremblants.
- <span id="page-14-2"></span> **Annulation des anches (TA)**: C'est une fonction servant à annuler en une seule fois toutes les anches. Tant que le bouton est enfoncé, il est impossible d'enclencher des anches. La déconnexion de cette fonction permet de reconnecter les anches qui étaient actives. Activez la fonction Annulation Anches à l'aide du bouton TA.
- <span id="page-14-6"></span> **Pédale de Crescendo Général (CR)**: C'est une fonction servant à connecter et déconnecter la pédale Crescendo Général. Voir [§ 4.11.12](#page-22-1).

### **4.8 Modifier la registration**

- Le bouton 0 vous permet d'annuler des registrations à deux niveaux :
- $\Box$  appuyez brièvement sur le bouton 0: seule la dernière modification sera annulée.

15

Appuyez longuement sur le bouton 0: tous les registres seront déconnectés.

### <span id="page-15-0"></span>**4.9 Verrouilleur**

Le verrouilleur protège les réglages que vous avez sélectionnés.

- 1. Tournez l'interrupteur à clé vers la droite pour 'ouvrir' la mémoire. Le bouton SET s'allume.
- 2. Tournez l'interrupteur à clé vers la gauche pour 'fermer' la mémoire Le bouton SET s'éteint.

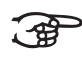

Tant que le verrouilleur est fermé, il n'est pas possible de stocker de nouveaux réglages dans la mémoire.

### <span id="page-15-1"></span>**4.10 Espaces de mémoire préprogrammés**

Les espaces de mémoire préprogrammés sont disponibles en utilisant les boutons allant de PP à T compris. Ces six espaces de mémoires ont été préprogrammés en usine (préréglage) et s'échelonnent du pianossimo au tutti.

### <span id="page-15-2"></span>**Appeler un espace de mémoire préprogrammé**

1. Appuyez sur un espace de mémoire préprogrammé (PP-T).. Les registres actifs s'allument.

### <span id="page-15-3"></span>**Programmer un espace de mémoire préprogrammé**

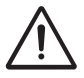

Le réglage actuel de l'espace de mémoire préprogrammé va être perdu.

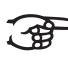

16

La programmation d'un espace de mémoire préprogrammé se limite au texte situé sur le bouton. Il est déconseillé de programmer, par exemple, un registre pianossimo sous le bouton tutti.

- 1. Contrôlez si l'interrupteur à clé se trouve à droite.
- 2. Sélectionnez les registres souhaités.
- 3. Appuyez sur le bouton SET. Maintenez la pression sur le bouton.
- 4. Appuyez sur l'espace de mémoire préprogrammé souhaité.
- 5. Lâchez l'espace de mémoire préprogrammé (PP-T).

**JOHANNUS** 

6. Lâchez le bouton SET.

### <span id="page-16-0"></span>**4.11 Easy Menu**

Easy Menu est un système de commande présentant les réglages sur l'afficheur. À l'aide des boutons - et +, des boutons SET et MENU, il est possible d'actionner Easy Menu.

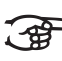

Il n'est possible de sélectionner les fonctions comprises dans Easy Menu que si le verrouilleur est ouvert. Dans ce sens, contrôlez le bouton SET. Quand le bouton n'est pas illuminé, le verrouilleur est fermé.

L'Easy Menu comprend les fonctions suivantes:

- Mémoire du combinateur (directement accessible)
- Volume général (directement accessible)
- $\blacksquare$  Transpositeur (directement accessible)
- **Mode Tuning**
- $\blacksquare$  Tempéraments
- Keyboard Mode
- Display Mode
- $\blacksquare$  Procédures de réinitialisation
- Datadump
- Chansons de démonstration
- **Harmonisation standard**
- **Pédalier Crescendo général**
- **Programmation des registres MIDI**

#### <span id="page-16-1"></span>**4.11.1 Mémoire du combinateur**

La mémoire du combinateur permet, à l'aide d'un seul bouton, d'activer une registration. La mémoire du combinateur comprend huit niveaux. Chaque niveau a 8 espaces de mémoire. Ces niveaux s'affichent sur l'afficheur (Mem:..).

Les 128 espaces de mémoire du combinateur sont vides à la réception. Il est donc possible de les programmer.

#### <span id="page-16-2"></span>**Programmation d'une espace mémoire du combinateur**

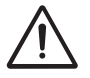

La configuration actuelle de l'espace mémoire du combinateur est perdue.

17

- 1. Sélectionnez les registres désirés.
- 2. À l'aide des boutons + et -, sélectionnez sur l'afficheur le niveau souhaité  $(1-16)$ .
- 3. Appuyez sur le bouton SET. Ne relâchez pas ce bouton.
- 4. Appuyez sur l'espace mémoire souhaité (1-8).
- 5. Relâchez le bouton SET.

### <span id="page-17-2"></span>**Appeler un espace mémoire du combinateur**

- 1. À l'aide des boutons + et -, sélectionnez sur l'afficheur le niveau souhaité  $(1-16)$ .
- 2. Appuyez sur l'espace mémoire souhaité (1-8). Les registres actifs s'allument.

### <span id="page-17-0"></span>**4.11.2 Volume Général**

Le volume réglé se lit sur l'afficheur (Vol:..).

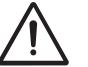

Tant que le bouton VOL. est allumé, il est possible de programmer le volume.

- 1. Appuyez sur le bouton VOL..
- 2. Utilisez les boutons et + pour régler le volume.
- 3. Appuyez sur le bouton SET pour enregistrer le volume dans la mémoire.

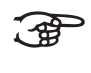

Le changement de volume se trouve dans la mémoire. Au moment du réenclenchement de l'orgue, le volume programmé pour l'orgue sera de nouveau actif.

### <span id="page-17-1"></span>**4.11.3 Transpositeur**

18

La fonction Transpositeur déplace l'accord par demi-tons (de -8 à +8). L'accord programmé se lit sur l'afficheur  $(Tr: ...)$ .

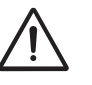

Tant que le bouton TRANS est allumé, il est possible de programmer l'accord.

#### <span id="page-17-3"></span>**Changer le transpositeur**

- 1. Appuyez sur le bouton TRANS..
- 2. À l'aide des boutons et +, réglez la tonalité.

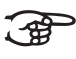

Le changement apporté à l'accord n'est pas mémorisé. Au moment du réenclenchement de l'orgue, c'est le dernier accord programmé qui réapparaîtra.

### <span id="page-18-2"></span>**Programmer un transpositeur**

- 1. Appuyez sur le bouton TRANS..
- 2. À l'aide des boutons et +, réglez l'accord.
- 3. Appuyez sur le bouton SET.

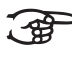

Le changement apporté à l'accord est mémorisé. Au moment du réenclenchement de l'orgue, l'accord programmé sera de nouveau présent.

#### <span id="page-18-0"></span>**4.11.4 Tuning Mode**

La fonction Tuning Mode déplace l'accord en quatorze paliers de 1 Hz (de 426 Hz à 454 Hz). L'accord programmé se lit sur l'afficheur.

#### **Programmer le Tuning Mode**

- 1. Appuyez sur le bouton MENU.
- 2. À l'aide des boutons et +, sélectionnez sur l'afficheur la fonctionTuning Mode.
- 3. Appuyez sur le bouton SET. Le réglage Tuning actuel va se présenter sur l'afficheur (Adjust Tune: ...Hz).
- 4. À l'aide des boutons et +, sélectionnez l'accord souhaité.
- 5. Appuyez sur le bouton SET. Les réglages sélectionnés vont être mémorisés. Le retour au menu principal va se produire automatiquement.
- 6. Appuyez sur le bouton MENU pour quitter Easy Menu.

#### <span id="page-18-1"></span>**4.11.5 Temperaments**

La fonction Temperaments règle le choix des tempéraments.

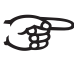

Il n'est pas possible de mémoriser ce réglage. Au moment du réenclenchement de l'orgue, celui-ci se trouve automatiquement sur Equal.

- 1. Appuyez sur le bouton MENU.
- 2. À l'aide des boutons et +, sélectionnez sur l'écran la fonction Temperaments.
- 3. Appuyez sur le bouton SET. L'afficheur présente le tempérament actuel.

19

4. À l'aide des boutons - et +, sélectionnez le tempérament souhaité.

Il est possible de faire un choix entre trois tempéraments :

$$
\bullet
$$
 **Equal:**  $tempérament normal ou égal;$ 

**Werckmeister III;**

**¼ Meantone**: tempérament mésotonique.

- 5. Appuyez sur le bouton MENU pour revenir au menu principal.
- 6. Appuyez encore une fois sur le bouton MENU pour quitter Easy Menu.

### <span id="page-19-0"></span>**4.11.6 Keyboard Mode**

La fonction Keyboard Mode règle le fonctionnement des touches.

Cette fonction n'est pas disponible si l'orgue est munie de claviers en bois.

- 1. Appuyez sur le bouton MENU.
- 2. À l'aide des touches et  $+$ , sélectionnez la fonction $Keyboard$  Mode sur l'écran.
- 3. Appuyez sur le bouton SET. L'écran affiche le paramètre actuel de l'un des claviers.
- 4. À l'aide des touches et +, sélectionnez le clavier dont il faut modifier le réglage.

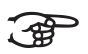

- **Choir**: Positif (uniquement s'il s'agit d'un orgue à trois claviers) **Great**: Grand Orgue
- **Swell**: Récit
- 5. Appuyez sur le bouton SET.
- 6. À l'aide des touches et +, sélectionnez un réglage pour le fonctionnement des touches.

$$
\textcolor{blue}{\textcircled{\#}}
$$

- **High:** Les touches s'activent dès qu'elles sont à peine enfoncées.
- **Low:** Les touches s'activent dès qu'elles sont enfoncées davantage.
- **Low:** Les touches sont sensibles au toucher.
- 7. Appuyez sur le bouton SET. Le réglage du clavier va être maintenant mémorisé.
- 8. Appuyez sur le bouton MENU pour revenir au menu principal.
- 9. Appuyez encore une fois sur le bouton MENU pour quitter Easy Menu.

### **4.11.7 Display Mode**

- 1. Appuyez sur le bouton MENU.
- 2. À l'aide des touches et  $+$ , sélectionnez la fonction $\text{Display Model}$ l'écran.
- 3. Appuyez sur le bouton SET. L'écran affiche "Display Contrast". Au-dessous, une valeur de 1-15 se lit sur l'écran.
- 4. Utilisez les touches et + pour changer la valeur.
- 5. Appuyer sur le bouton SET pour enregistrer la valeur.
- 6. Appuyez sur le bouton MENU pour revenir au menu principal.
- 7. Appuyez encore une fois sur le bouton MENU pour quitter Easy Menu.

### <span id="page-20-0"></span>**4.11.8 Procédures de réinitialisation**

La fonction Procédures de réinitialisation permet d'effacer la mémoire du combinateur ou de remettre des réglages aux réglages d'usine.

- 1. Appuyez sur le bouton MENU.
- 2. À l'aide des touches et +, sélectionnez la fonctionProcédures de réinitialisation sur l'écran.
- 3. Appuyez sur le bouton SET. Le menu de sélection des Procédures de réinitialisation est affiché sur l'écran.
- 4. Sélectionnez la procédure à l'aide des touches en + .

$$
\overline{B}
$$

**Memory:** vide intégralement la mémoire du combinateur.

- **MIDI** : remet les réglages des registres MIDI, faits en usine.
	- **Preset (préréglage)** : remet les réglages d'usine des combinaisons fixes.
	- **Crescendo** : remet les réglages d'usine du pédalier Crescendo général.
- 5. Appuyez sur le bouton SET. Le dialogue sur l'écran vous demande de confirmer.
- 6. Sélectionnez, à l'aide des boutons et + No ou Yes.
- 7. Appuyez sur le bouton SET pour confirmer.
- 8. Appuyez sur le bouton MENU pour revenir au menu principal.
- 9. Appuyez encore une fois sur le bouton MENU pour quitter Easy Menu.

21

### <span id="page-21-0"></span>**4.11.9 Datadump Mode**

La fonction Datadump Mode conduit les réglages de l'orgue vers un support de stockage (par ex. un séquenceur) en passant par la sortie MIDI SEQ.. Voir [§ 3.5.](#page-10-1)

- 1. Appuyez le bouton MENU.
- 2. À l'aide des boutons et +, sélectionnez sur l'ecran la fonction DataDump Mode.
- 3. Appuyez sur le bouton SET. Le texte Press Set piston va se présenter sur l'afficheur.
- 4. Contrôlez si le support de stockage souhaité a bien été connecté.
- 5. Appuyez encore une fois sur le bouton SET. Pendant le transfert des données, l'afficheur présente le message suivant: Sending data.

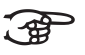

- N'utilisez pas l'orgue lorsque le texte Sending Data est présent sur l'afficheur.
- 6. Appuyez sur le bouton MENU pour revenir au menu principal.
- 7. Appuyez encore une fois sur le bouton MENU pour quitter Easy Menu.

#### <span id="page-21-1"></span>**4.11.10 Demo Songs**

22

La fonction Demo Songs (Chansons de Démonstration) joue douze chansons de démonstration différentes.

- 1. Appuyez sur le bouton MENU.
- 2. À l'aide des touches et +, sélectionnez la fonction Demo Songs.
- 3. Appuyez sur le bouton SET. Le titre et le componiste de la première chanson de démonstration va se présenter sur l'afficheur.
- 4. À l'aide des touches et +, sélectionnez une des douze chansons de démonstration.
- 5. Appuyez sur le bouton SET pour sélectionner une chanson de démonstration.
- 6. À l'aide des touches et +, sélectionnez la lecture de la chanson de démonstration sélectionnée (play one) ou de toutes les chansons de démonstration (play all).
- 7. Appuyez sur le bouton SET pour lancer la lecture de la /des chanson(s) de démonstration sélectionnée(s).
- a. Appuyez quelques secondes sur le bouton 0 de droite pour arrêter la lecture de la chanson de démonstration.
- b. Appuyez sur les boutons et + pour régler le volume avant ou pendant la lecture.
- 8. Après lecture de la / des chanson(s) de démonstration, appuyez sur le bouton MENU . Le retour au menu principal se produit automatiquement.
- 9. Appuyez sur le bouton MENU pour quitter Easy Menu.

### <span id="page-22-0"></span>**4.11.11 Harmonisation Standard**

La fonction Standard Intonatie (Harmonisation Standard) mémorise l'harmonisation standard souhaitée par vous.

- 1. Appuyez sur le bouton MENU.
- 2. À l'aide des touches et +, sélectionnez la fonction Std. Intonation.
- 3. Appuyez sur le bouton SET. L'harmonisation programmée va se présenter sur l'afficheur.
- 4. À l'aide des touches et +, sélectionnez l'armonisation (Romantique, Symphonique ou Baroque). Elle sera activée dès lancement de l'orgue.
- 5. Appuyez sur le bouton SET. L'harmonisation sélectionnée sera ensuite mémorisée. L'optionChorus ON/ OFF va ensuite apparaître sur l'afficheur.
- 6. À l'aide des touches et +, sélectionnez l'enclenchement ou non de l'auxiliaire Chorus (CH) au lancement de l'orgue.
- 7. Appuyez sur le bouton SET. Le réglage sélectionné est mémorisé. Le retour au menu principal se produit automatiquement.
- 8. Appuyez sur le bouton MENU pour quitter Easy Menu.

#### <span id="page-22-1"></span>**4.11.12 Pédale de Crescendo général**

Si l'orgue comprend une pédale de Crescendo Général, il est possible d'enclencher diverses registrations par paliers. Ces registrations commencent très doucement (pianissimo) pour atteindre le niveau très fort (tutti).

#### <span id="page-22-2"></span>**Activation de la pédale de Crescendo Général**

Si la pédale de Crescendo Général n'est pas activée, le messsage CR:- s'affiche sur l'écran.

1. Activez la pédale Crescendo Général en appuyant sur le bouton CR. L'écran affiche le palier réglé.

#### <span id="page-22-3"></span>**Modifier la pédale de Crescendo Général**

Les combinaisons de registres standard des paliers de crescendo peuvent être modifiées et mémorisées.

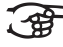

Seul le palier 0 ne peut pas être modifié.

- 1. Appuyez d'abord sur le bouton CR avant d'appuyer sur le bouton MENU.
- 2. À l'aide des boutons et +, sélectionnez le palier à modifier.
- 3. Réglez la registration souhaitée pour le palier.
- 4. Appuyez sur le bouton SET.
- 5. Sélectionnez éventuellement un autre palier qui doit être modifié.
- 6. Appuyez sur le bouton MENU pour désactiver la fonction de programmation.
- 7. Appuyez sur le bouton CR pour désactiver la fonction Crescendo Général.

### <span id="page-23-0"></span>**4.11.13 Programmation des registres MIDI**

MIDI est un protocole de communication entre l'orgue et d'autres appareils, comme :

- $\blacksquare$  le PC :
- le séquenceur ;
- d' autres instruments de musique.

Avec les registres MIDI programmables, vous pouvez activer une voix quelconque du module (1-128) via un canal MIDI quelconque (1-16).

- 1. Appuyez sur le bouton MENU. Le message Programme MIDI est affiché.
- 2. Appuyez sur le bouton SET. Le message MIDI : est affiché.
- 3. Sélectionnez le registre MIDI à programmer (par exemple Récit MIDI). Derrière le message MIDI : le registre sélectionné est affiché.
- 4. Sélectionnez le canal MIDI à l'aide des boutons et + (Ch:..).
- 5. Appuyez sur le bouton SET.
- 6. Sélectionnez le canal MIDI à l'aide des boutons et + ( $\forall c : ...$ ).
- 7. Appuyez sur le bouton SET. Les paramètres sélectionnés sont ensuite mémorisés.
- 8. Sélectionnez éventuellement un autre registre MIDI que vous désirez programmer.
- 9. Appuyez sur le bouton MENU pour revenir au menu principal.
- 10. Appuyez encore une fois sur le bouton MENU pour quitter Easy Menu.

24

## **5 ENTRETIEN, PANNES ET RÉPARATION**

### <span id="page-24-0"></span>**5.1 Entretien**

#### **Vue d'ensemble**

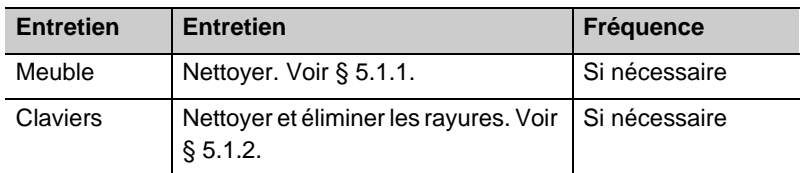

### **5.1.1 Entretien du meuble**

Le meuble est en bois massif et en bois de placage.

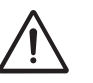

- N"utilisez pas d'huile de bois ni d'huile de teck pour nettoyer le meuble.
- Une exposition directe à la lumère du soleil peut modifier la couleur du meuble.
- 1. Nettoyez le meuble avec un chiffon légèrement humide.
- 2. Utilisez un chiffon qui ne fasse pas de pluches pour essuyer le meuble.

### **5.1.2 Entretien des claviers**

Les claviers sont en plastique.

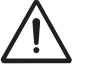

N'utilisez pas de produits agressifs comme les diluants et l'acétone pour éliminer des taches.

- 1. Nettoyez les claviers avec un chiffon légèrement humide.
- 2. Utilisez un chiffon qui ne fasse pas de pluches pour essuyer les claviers.
- 3. éliminez éventuellement les rayures avec un produit servant à polir les voitures.

### <span id="page-24-1"></span>**5.2 Pannes**

#### **Vue d'ensemble**

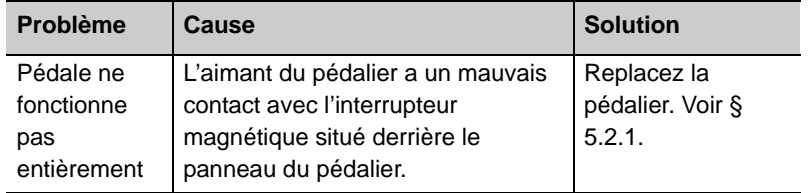

25

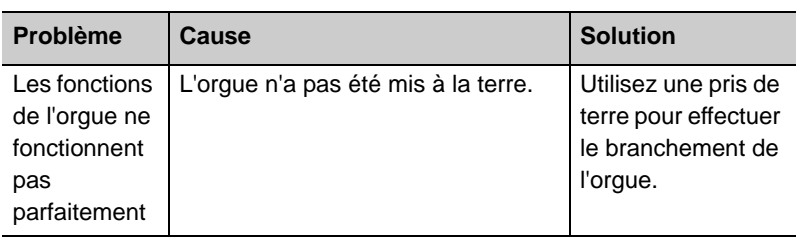

### **5.2.1 Remise en place du pédalier**

- 1. Contrôlez l'emplacement de l'orgue. Il doit se trouver sur un sol stable et horizontal.
- 2. L'orgue doit être incliné quelque peu vers l'arrière.
- 3. Glissez le pédalier contre le panneau du pédalier.
- 4. Remettez l'orgue dans sa position droite.
- 5. Contrôlez le fonctionnement du pédalier.
- 6. Contactez votre distributeur au cas où le pédalier ne fonctionnerait pas parfaitement.

### <span id="page-25-0"></span>**5.3 Garantie**

Le certificat de garantie contient toutes les conditions. La garantie s'annule au cas où des modifications ou des réparations seraient apportées à l'orgue par des personnes ou entreprises non agréées par Johannus Orgelbouw b.v..

26

## **6 IMPLÉMENTATIONS MIDI**

### <span id="page-26-0"></span>**6.1 Carte d'implémentation MIDI**

JOHANNUS Organs Date: April 2005 MIDI Implementation Chart Version 1.00

#### **Carte d'implémentation MIDI**

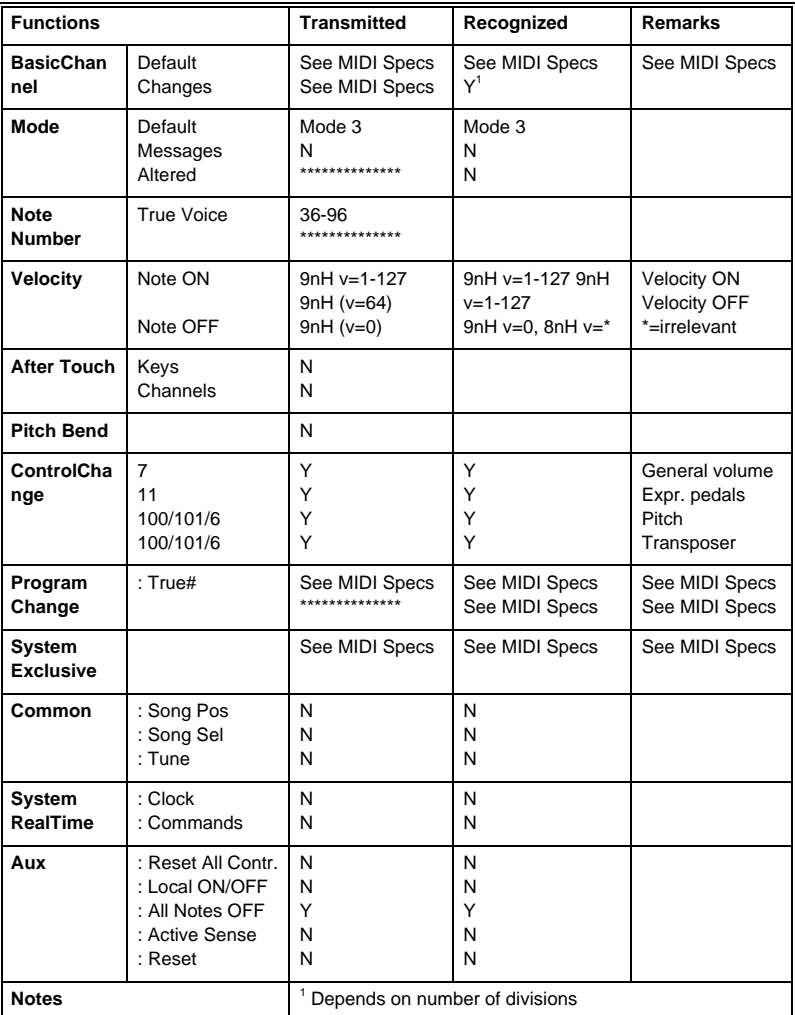

Mode 1: OMNY ON, POLY Mode 2: OMNY ON, MONO  $Y = YES$ Mode 3: OMNY OFF, POLY Mode 4: OMNY OFF, MONO N = NO

27

### <span id="page-27-0"></span>**6.2 Spécifications MIDI**

Le présent paragraphe traite plus amplement les spécifications qui se trouvent sur la carte d'implémentation MIDI.

#### **Canaux de base par défaut (transmis/reconnus)**

Instrument à 2 claviers (avec l'ordre de clavier standard) :

- 1: Grand Orgue
- 2 : récit
- 3 : pédalier
- $12$  : registres

instrument à 3 claviers (avec ordre clavier standard):

- $\blacksquare$  1 : positif
- 2 : Grand Orgue
- 3 : récit
- $4:$  pédalier
- 12 : Registres

#### **Canaux de base (transmis)**

Programmables à l'aide du programme MIDI.

#### **Changements de contrôle (transmis)**

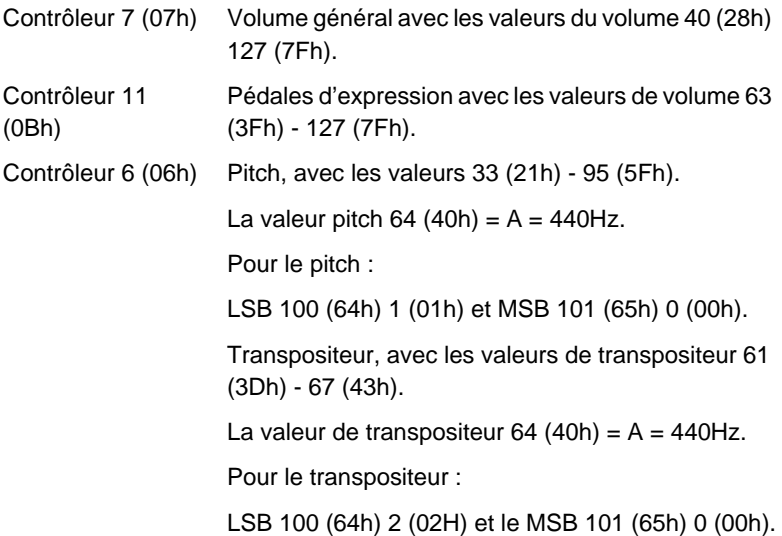

28

#### **Changements de contrôle (reconnus)**

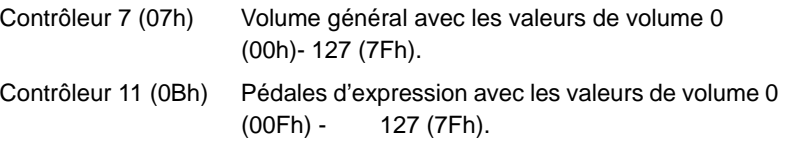

#### **Changements programme (transmis/ reconnus))**

Registres de l'orgue : En fonction du nombre de registres et de l'ordre des registres.

Registres MIDI (programmables) : 1-128.

#### **Messages système exclusif (transmis/reconnus)**

Tous les messages 'sys ex' (system exclusif) se ressemblent en grande partie. Les premiers 7 octets et le dernier octet sont toujours identiques. Il n'y a que la valeur du huitième octet qui varie. C'est le "sys ex message" utilisé généralement par Johannus : F0 00 4A 4F 48 41 53 XX F7 (hexadécimal).

Concernant "sys ex messages" décrit ci-dessous, il n'est donc fait mention que de la valeur du huitième octet (XX) et de son point de sortie.

#### **All stops off (arrêt des registres)**

Le code sys ex pour 'all stops off' est 7F. Ce code sys ex est transmis en passant par la sortie MIDI SEQ. après avoir longuement appuyé sur la touche 0.

Lors de la réception d'un code "all stops off" sys ex, tous les registres situés sur l'instrument sont désactivés.

#### **Valeurs bouton pressoir**

Dès qu'une pression est exercée sur un bouton, un code sys ex est transmis par le biais du point de sortie MIDI MOD. avec la valeur du bouton qui est enfoncée (par exemple  $PP = 00 P = 01$ ).

Ces codes sys ex ne sont intéressants que si vous avec connecté le module son Johannus CSM 128.

#### **Autres codes MIDI (transmis)**

Appuyez sur le bouton 0 pour envoyer via le point de sortie MIDI SEQ. le code sys ex, 'all stops off' et tous les réglages Volume.

### **Code Sys ex registres (Changements Programme)**

En activant ou en désactivant un registre MIDI, un code supplémentaire Program Change, précédé par le code sys ex 3F, est envoyé via le point de sortie MIDI SEQ en plus du Program Change d'usage. En cas d'activité d'un module, ceci sert à établir une distinction entre un registre d'orgue 'normal' et un registre MIDI.

Pour connecter ou déconnecter un registre, les codes suivants seront transmis :

via MIDI SEQ. : CB XX Registre MIDI: via MIDI MOD.: CX XX; via MIDI SEQ. : CB XX et 3F CX XX.

## **INDEX**

## **A**

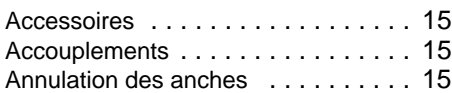

## **B**

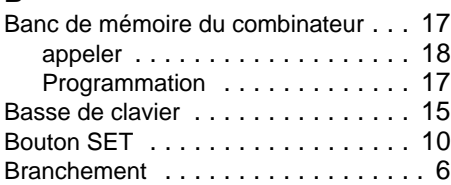

## **C**

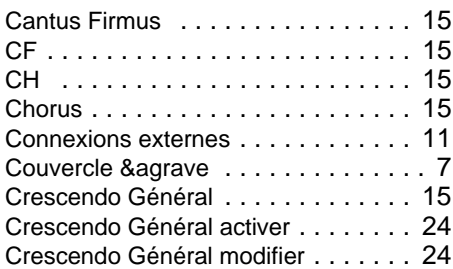

## **E**

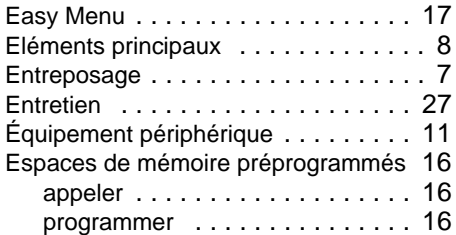

## **F**

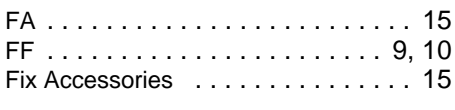

## **H**

 $\mathcal{L}^{\text{max}}$ 

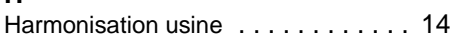

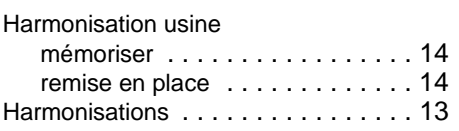

## **M**

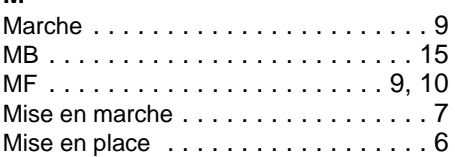

## **P**

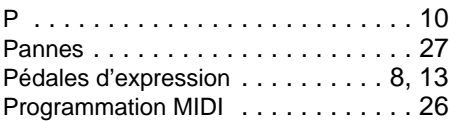

## **R**

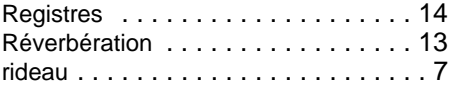

## **S**

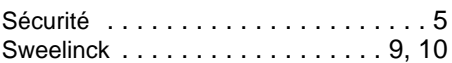

## **T**

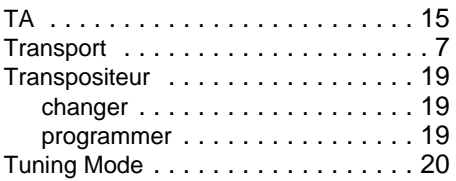

## **V**

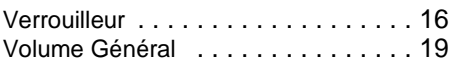